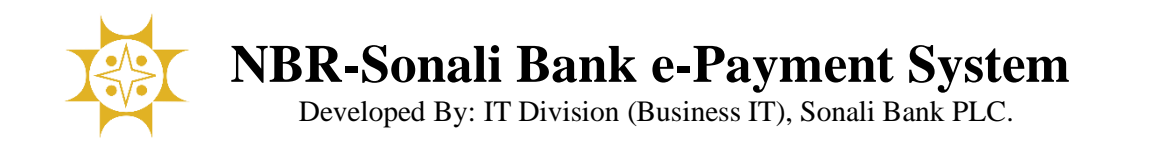

## **"Customs Duty Payment" User Manual**

Please go to this portal<https://nbr.sblesheba.com/> through your computer's browser (Google Chrome, Mozilla Firefox, Opera, Microsoft Edge etc.). You will see the page as shown below.

## Please click '**Customs Duty Payment**'

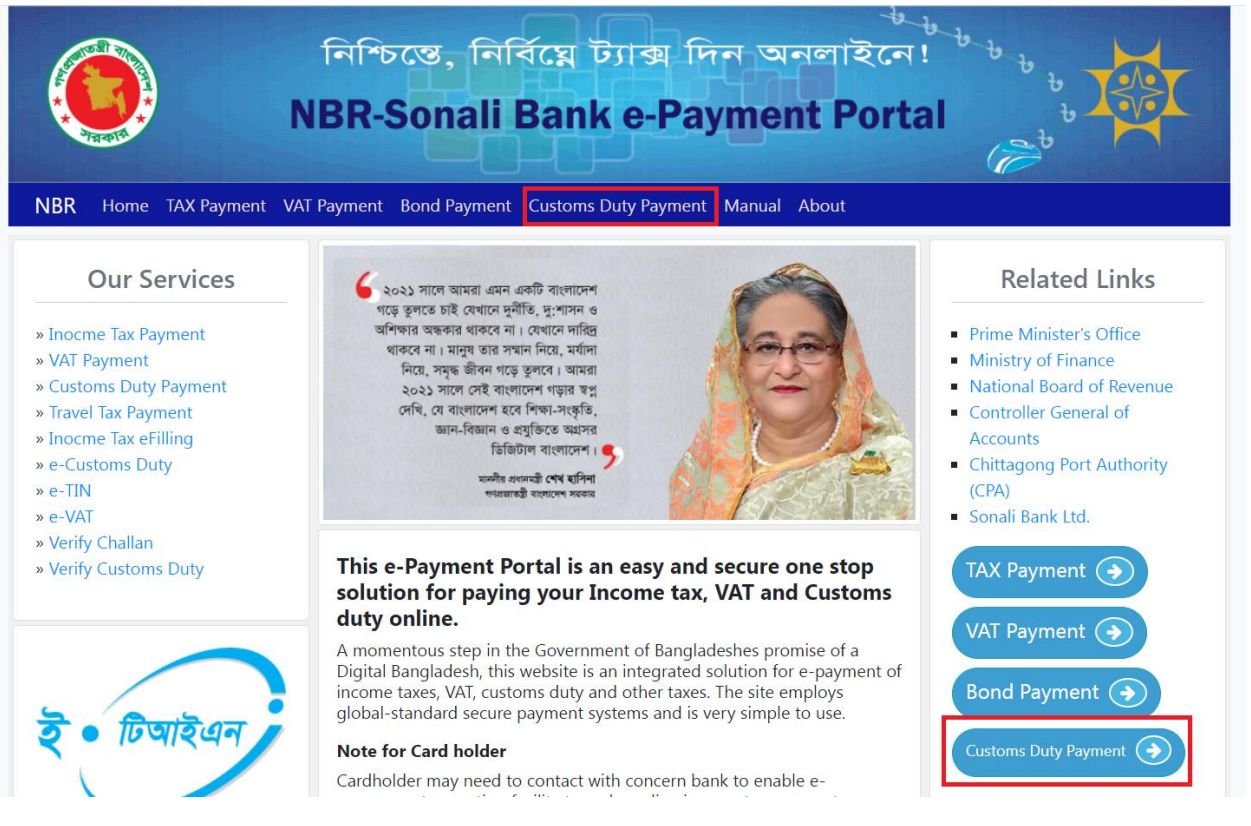

Or you can directly browse the url <https://nbr.sblesheba.com/CustomsDuty/Payment/> to open custom duty payment page.

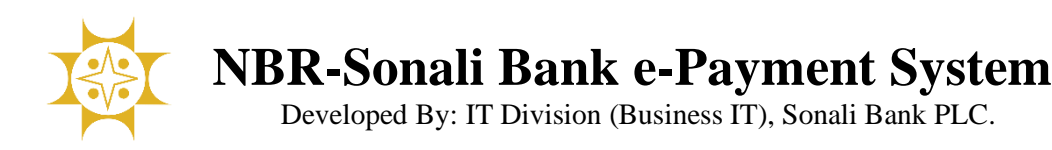

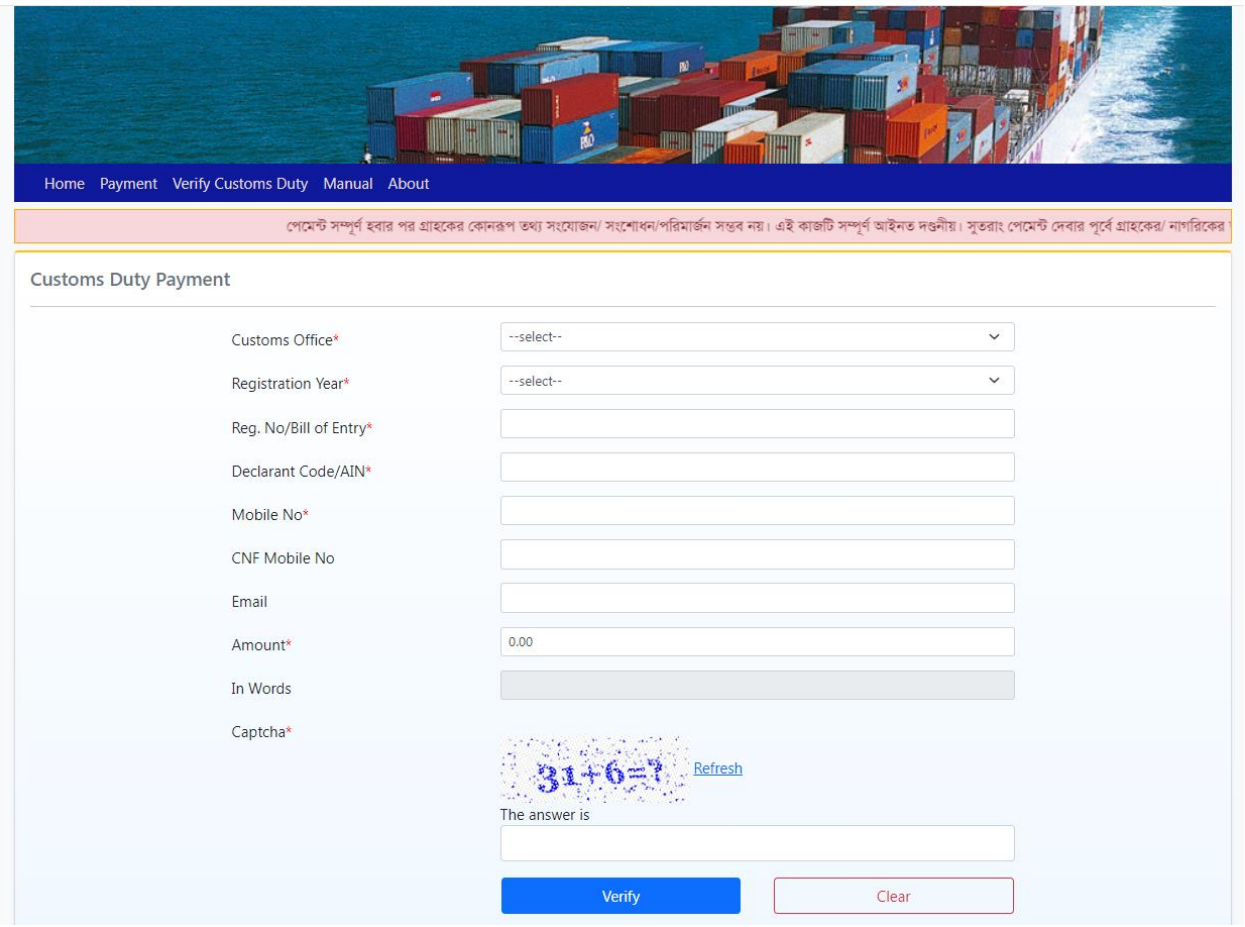

After entering Customs Office, Registration Year, Reg. No/Bill of Entry, Declarant Code/AIN, Mobile No, Amount and Captcha, please click the '**Verify**' button.

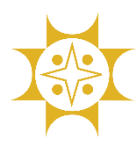

**NBR-Sonali Bank e-Payment System**

Developed By: IT Division (Business IT), Sonali Bank PLC.

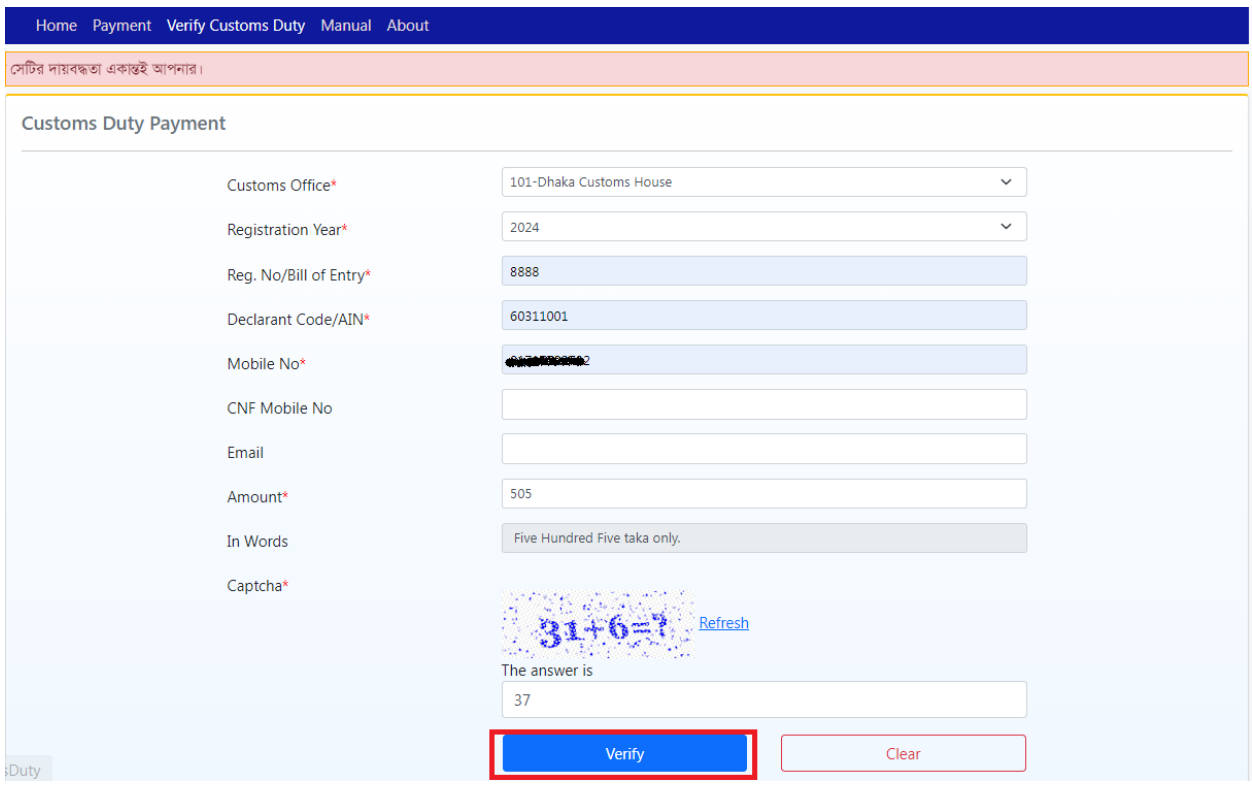

If information is valid, then a review page will be shown. For payment, please click the '**Payment**' button and if you want to edit some data then please click the '**Edit**' button.

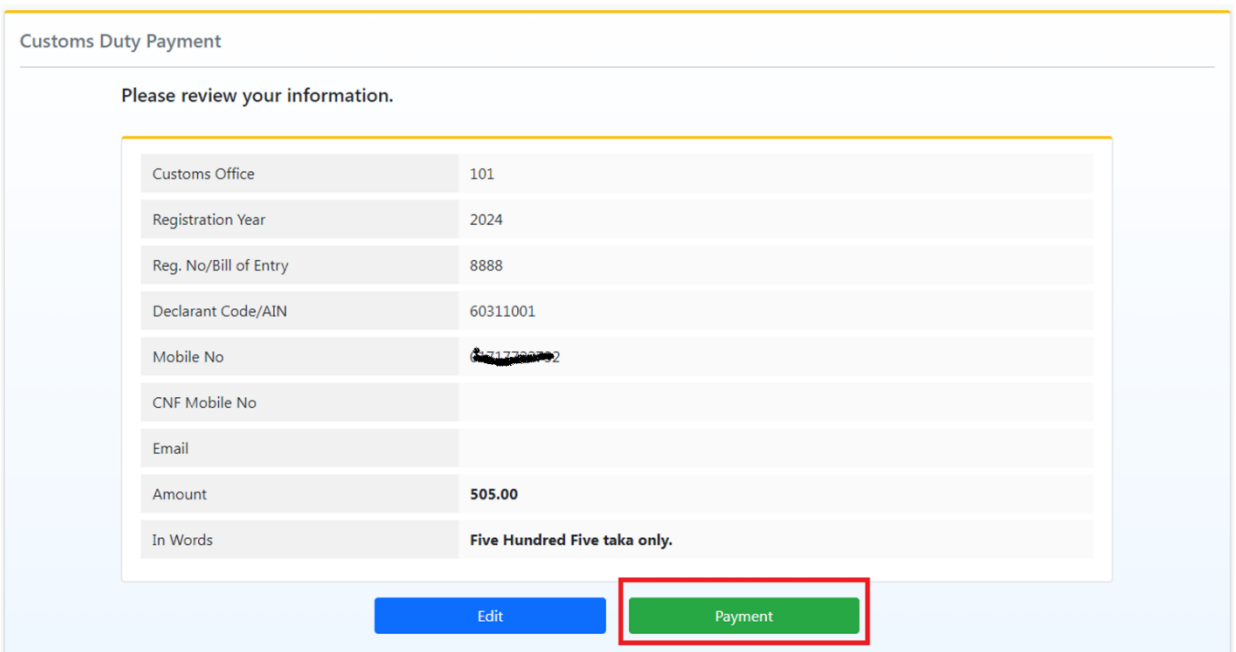

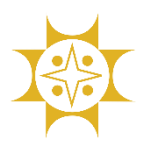

## **NBR-Sonali Bank e-Payment System**

Developed By: IT Division (Business IT), Sonali Bank PLC.

**除** Sonali Bank PLC **Sonali Payment Gateway** 505.00 **Transaction Amount** Paid By : 60311001 **Bank Ref.** : 2401170920000023 Invoice No. : 1619620240117005132 Contact No. 1017170000000 Payment To : Test Portal Time Remaining: 3:40 Sonali Bank Mobile Banking Card e-Wallet e-Wallet Account **少** Exit 16639, +8809610016639  $\mathbf{C}$ 

After clicking Payment button, Sonali Payment Gateway (**SPG**) will be shown.

There are many payment option in SPG. You can pay any using any payment mode.

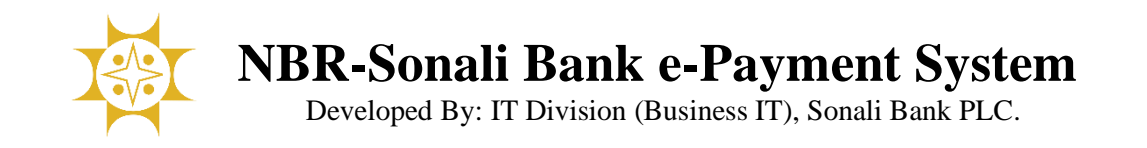

Here we have shown Sonali Account mode as an example.

After clicking **Account**, there is a confirmation pop up with processing charge  $(2<sup>nd</sup>$  picture).

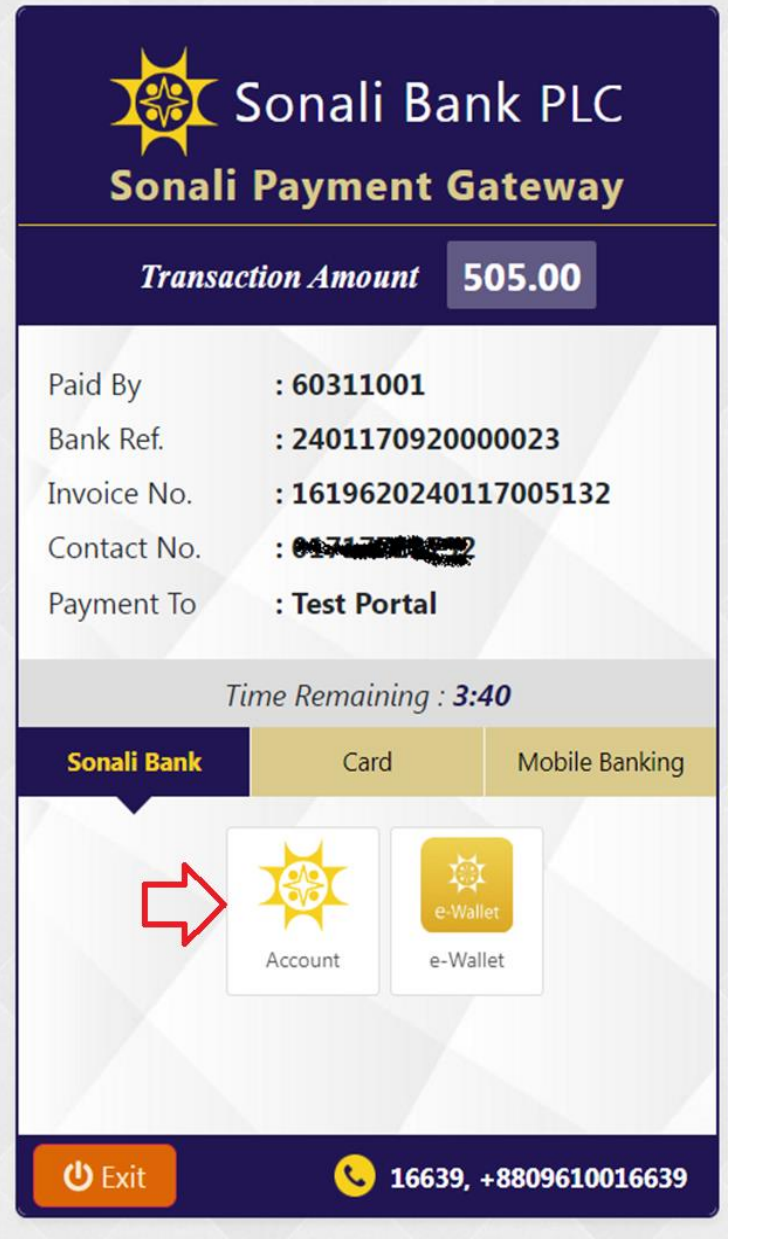

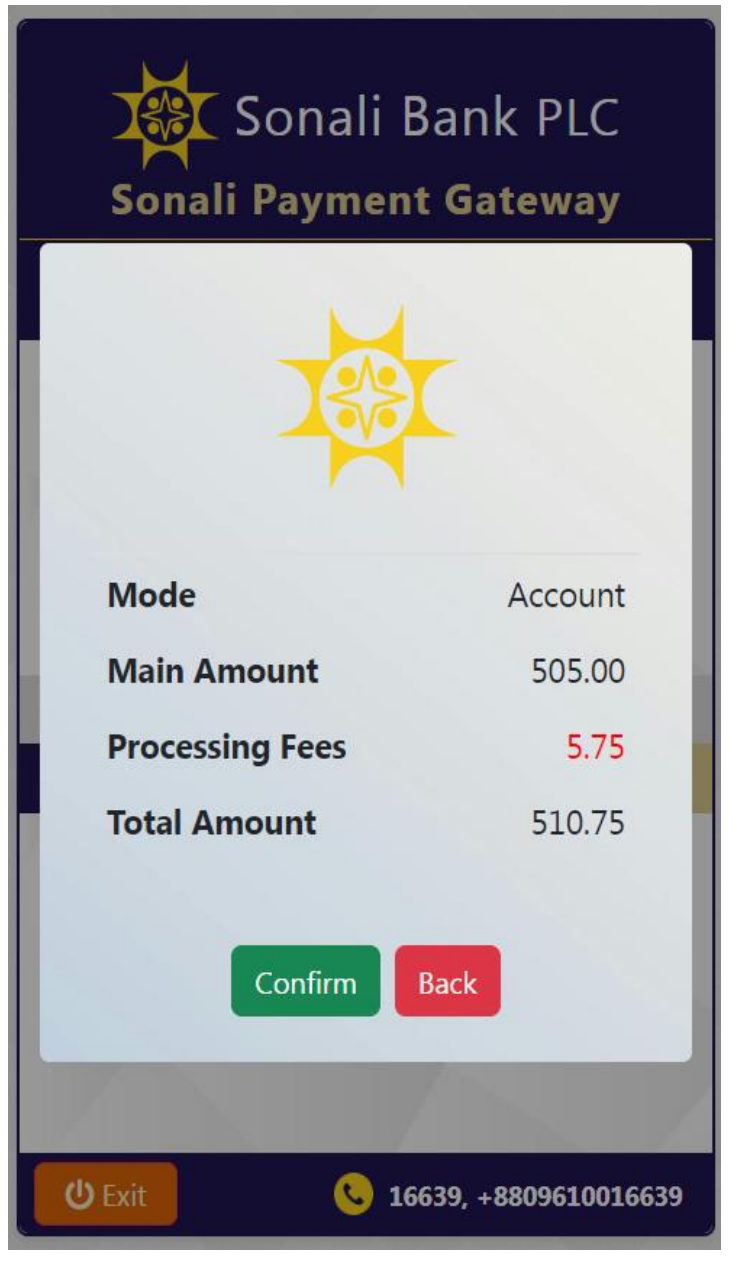

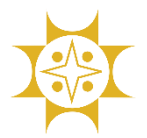

**NBR-Sonali Bank e-Payment System**

Developed By: IT Division (Business IT), Sonali Bank PLC.

Please enter your bank account information (account no, account name and mobile no.) and click the 'Next' button (1<sup>st</sup> picture). An OTP is sent to your registered mobile number. Please put this OTP and click the '**Confirm Payment**' button (2nd picture).

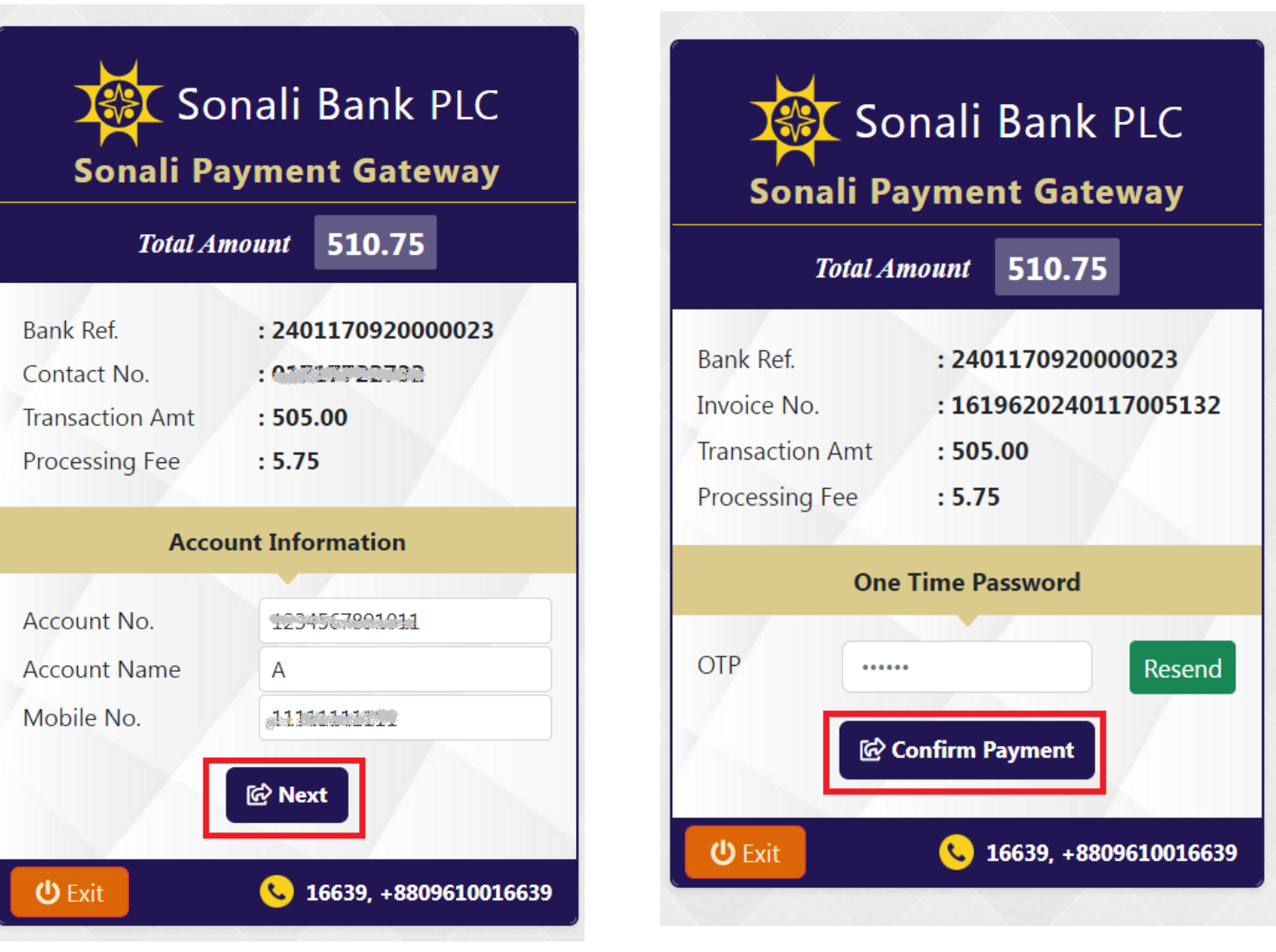

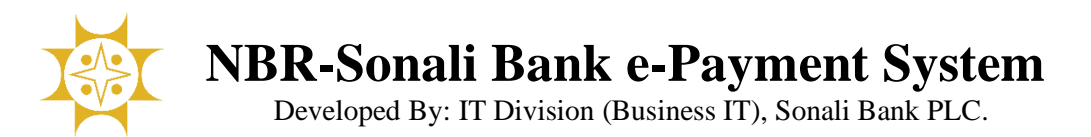

After successful payment, a voucher will be generated. Here is the voucher. Please print the voucher.

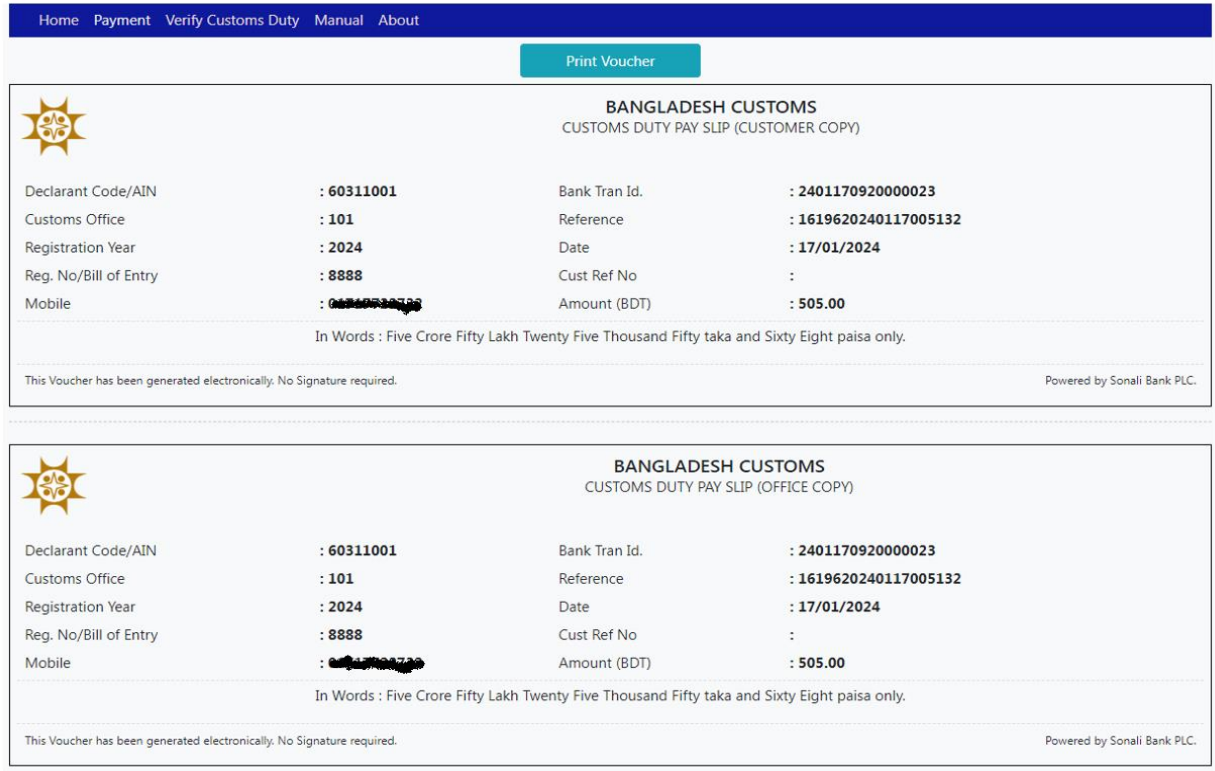

## **Verify Customs Duty:**

び rtgscell@sonalibank.com.bd

RTGS Cell, Sonali Bank Limited, Head Office

You can check your customs payment from '**Verify Customs Duty**' menu.

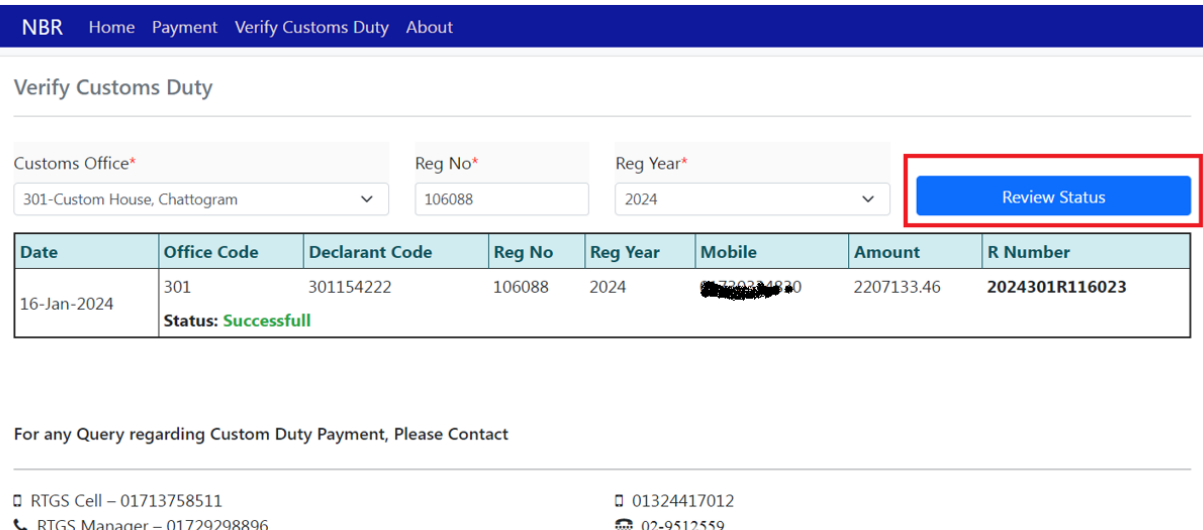

For More Clarification abount Payment, Please visit **Custom Duty Check** 

 $\blacktriangleright$  bwapdacorp@sonalibank.com.bd

**\*** BWAPDA Corporate Branch, Dhaka